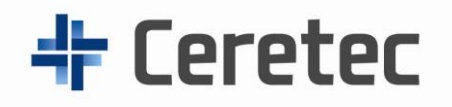

# **The CareConnect™**

*Family Communicator*

# **User Guide**

# **Contents**

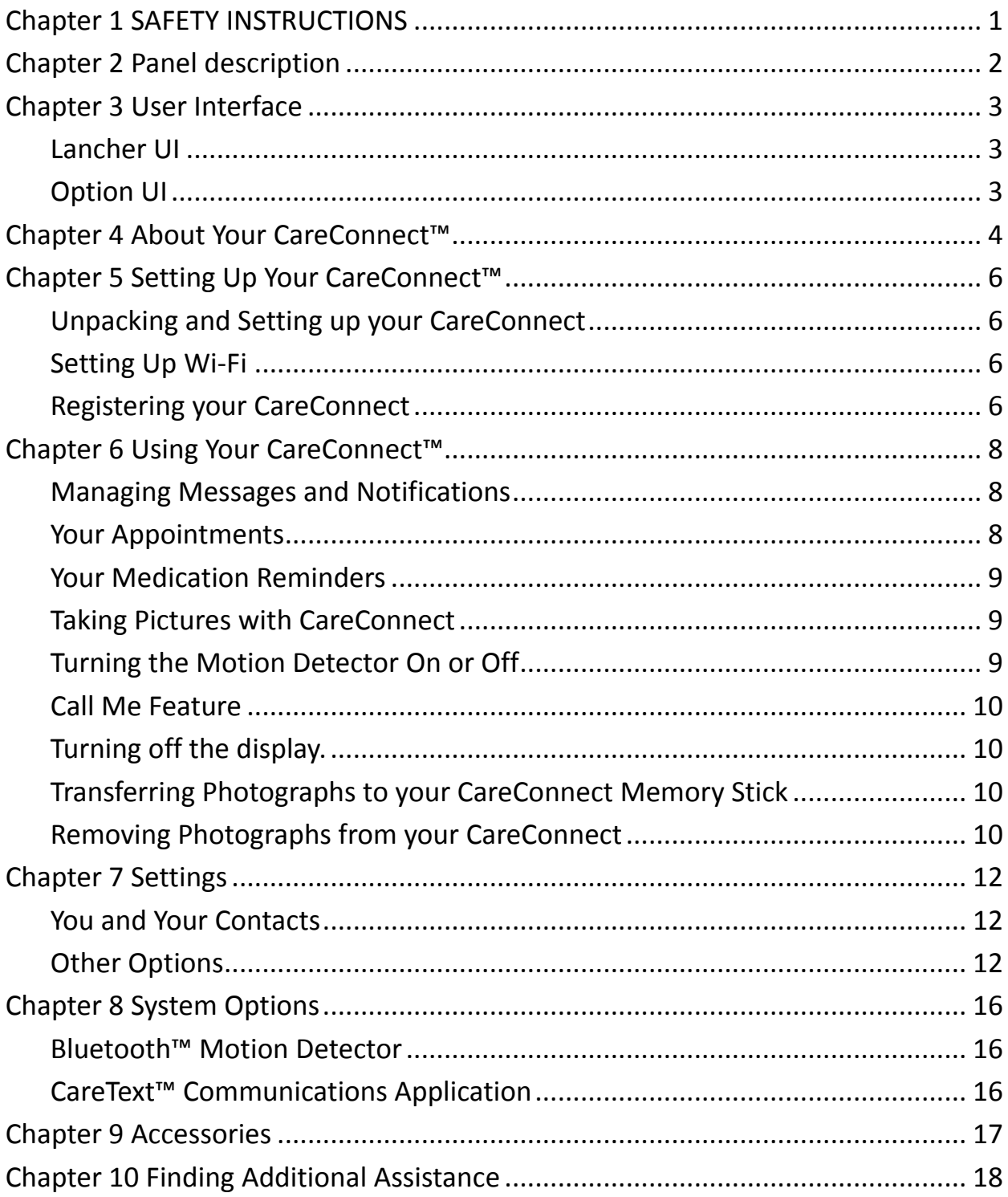

# <span id="page-2-0"></span>**Chapter 1 SAFETY INSTRUCTIONS**

Please read the instructions carefully before using

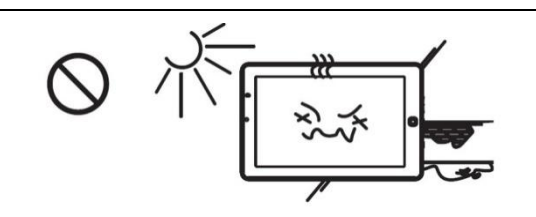

Don't expose your CareConnect to extreme heat or cold.Do not use your CareConnect or its accessories in rain, or near sinks or other wet locations. Take care not to spill any food or liquid in your CareConnect.

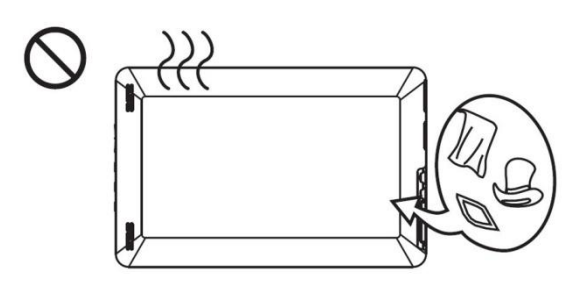

Gaps and openings in your CareConnect are used for ventilation, to prevent your CareConnect overheating. Do not block or cover up these openings.

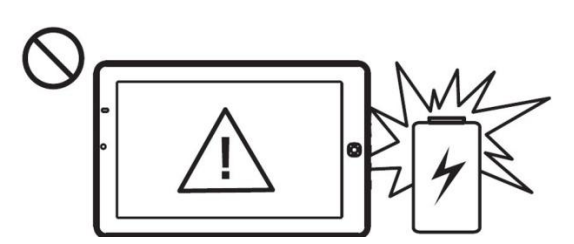

Do not attempt to disassemble, modify, tamper with or repair device (including AC adaptor). Disassembly, modification, tampering or repairing the device could cause fire or electric shock, possibly resulting in serious injury.

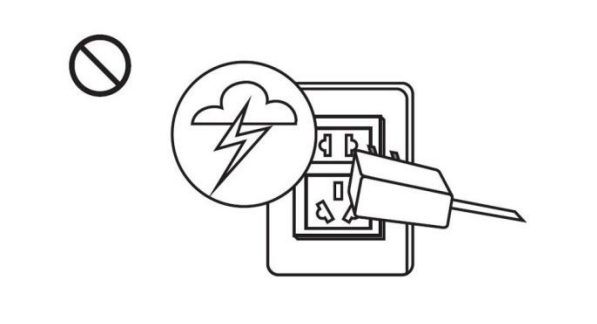

Please unplug the power plug during lightning Weather or not use for a long time.

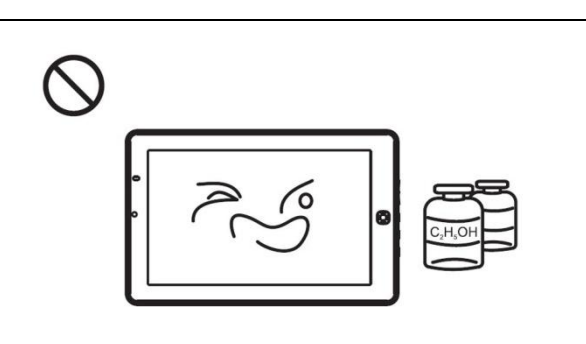

Don't use thinner, alcohol or benzodiazepines for this machine to clean, use a wet cloth to wipe.

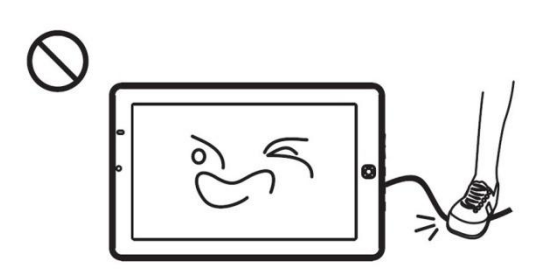

To avoid trampling or clamping the AC power cord, plug or power adapter.

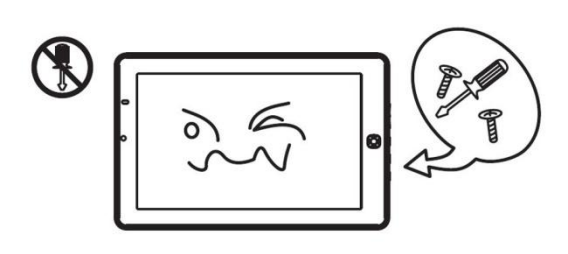

Do not attempt to repair, all maintenance by qualified service personnel.

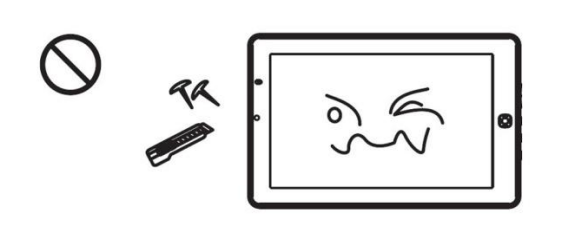

Do not press on the screen in transport and use, and use the sharp object cuts the LCD screen.

# <span id="page-3-0"></span>**Chapter 2 Panel description**

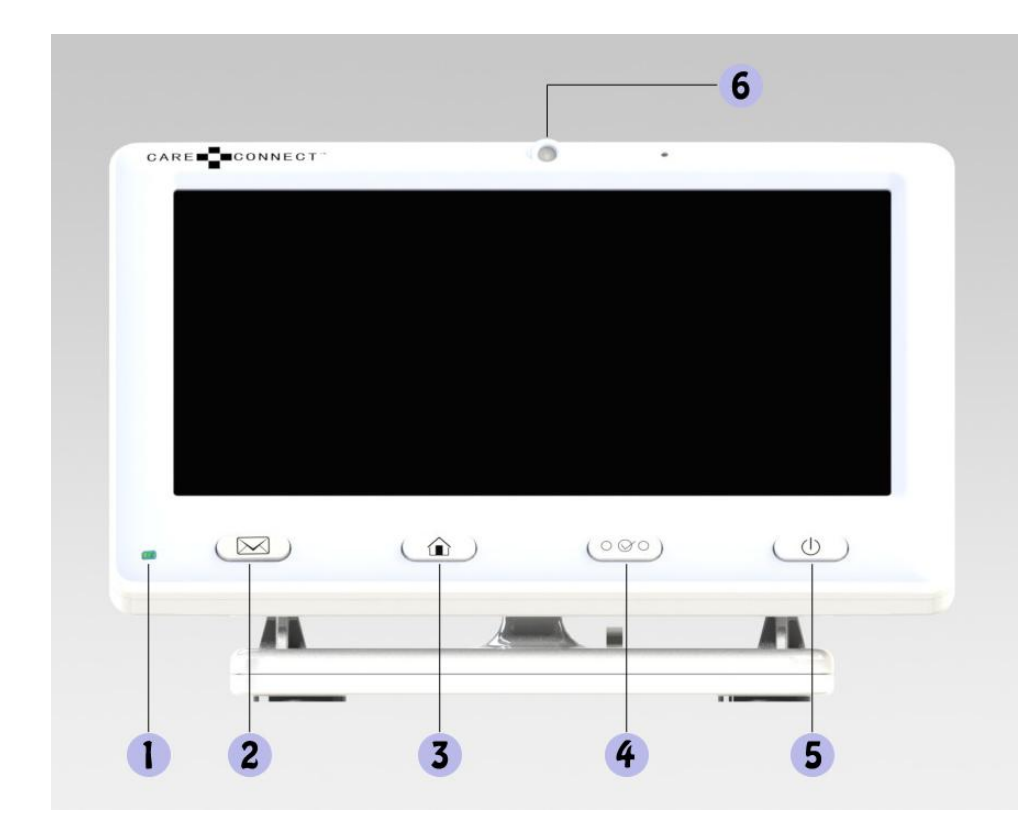

- WIFI LED
- Mail Key
- **3** Home Key
- **4** Options Key
- Power Key
- **6** Camera

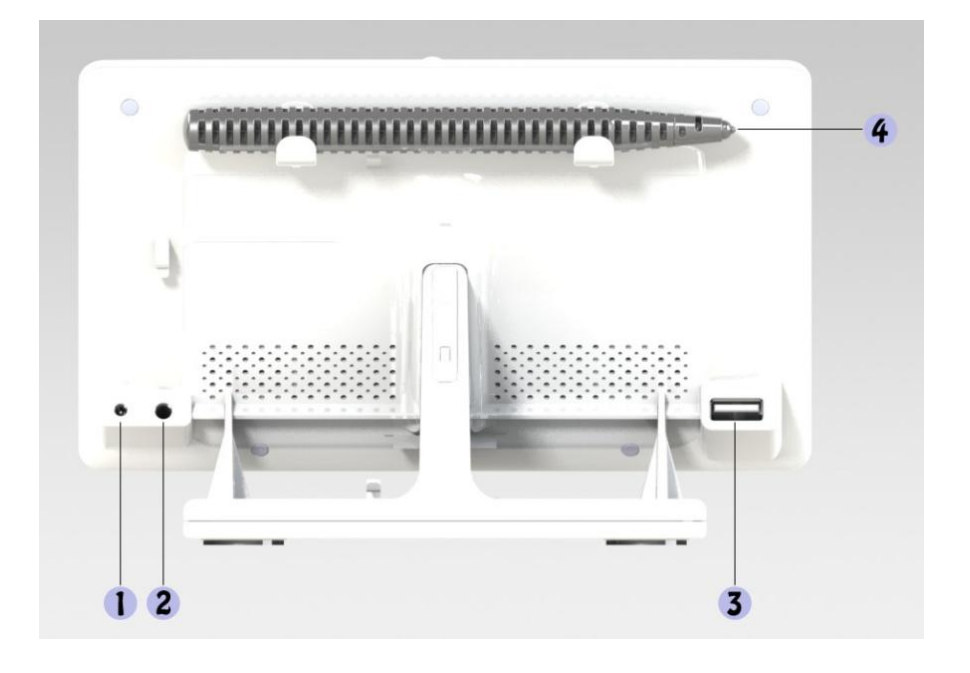

- DC power jack
- Earphone jack
- USB jack
- Handwriting pen

# <span id="page-4-0"></span>**Chapter 3 User Interface**

# <span id="page-4-1"></span>**Lancher UI**

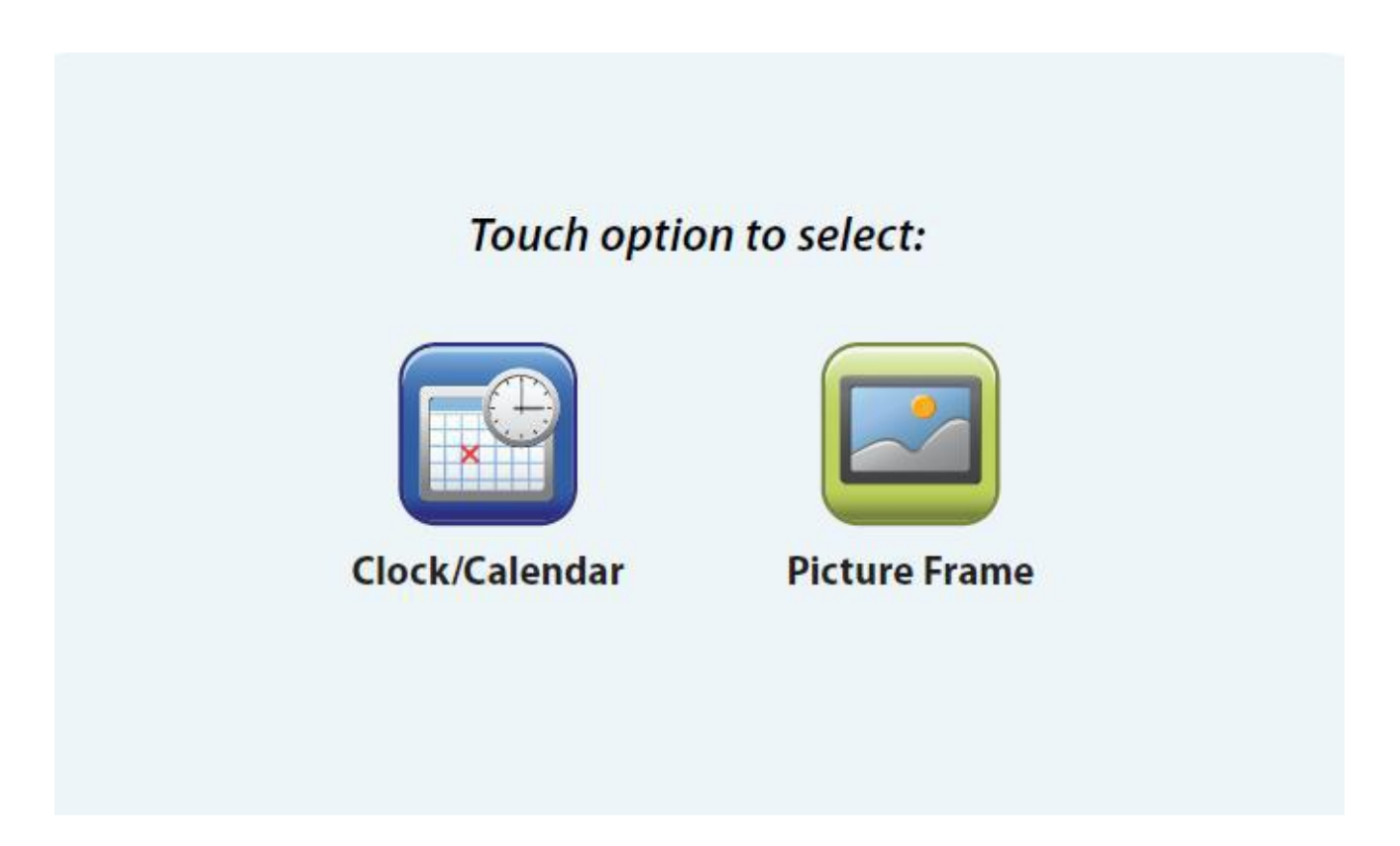

# <span id="page-4-2"></span>**Option UI**

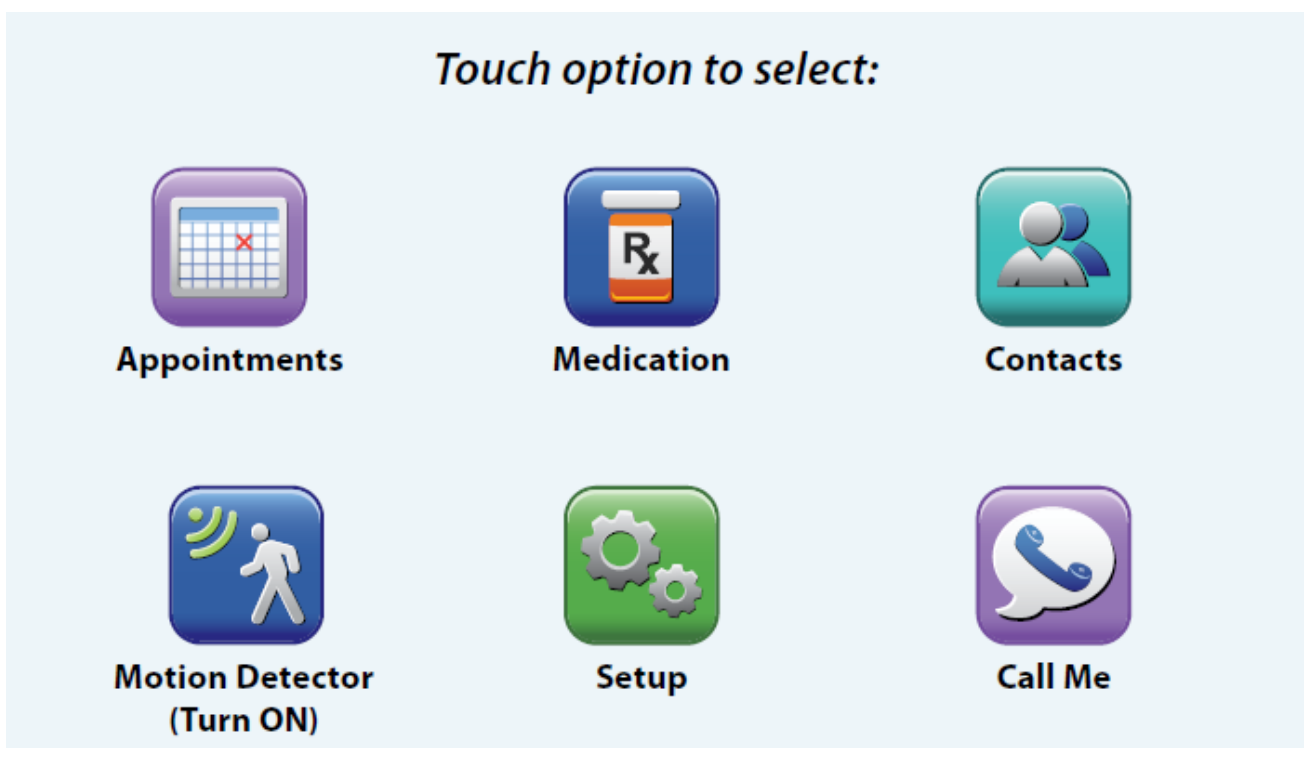

# <span id="page-5-0"></span>**Chapter 4 About Your CareConnect™**

**Welcome to the CareConnect™ Family Communicator.** 

## *We care about keeping you connected*

The CareConnect Family Communicator is an Intelligent Digital Picture Frame designed to simplify communication between family members and friends as well as between you and your health care providers. The seven inch touch screen color display scrolls photographs from a USB memory stick located on the back housing of the CareConnect. The 1GB memory stick can hold approximately 3,000 photographs delivered by the CareConnect server when attached to the emails you receive. The CareConnect comes with 10 preloaded pictures which can be deleted at any time (See Chapter 3, Removing Photographs from your CareConnect). Additionally your CareConnect can function as a clock/calendar.

The CareConnect is a wireless communications device that contains both Wi-Fi™ for message communicating through a Wi-Fi hub, and Bluetooth™ for communicating with the optional motion detector. At the appropriate times, it automatically converts from a clock/calendar or digital picture frame to a communications device, delivering email messages, photographs, as well as reminders to take your medications or reminders about appointments. Message or reminder notifications are indicated by the flashing green LED MAIL button and audible tones. The audible tones can be silenced.

Although the CareConnect is an email device and connects through the internet, it is not a web browser or general purpose portable computer device. It is a device specific for family communications. The large stylus, stored on the top rear edge of the frame, is perfect for working the soft keys on the screen or the large format typing keyboard on the display when typing messages or responses.

There is an internal battery that provides for minimal backup time in case of power failure. It has stereo speakers on the rear of the display as well as a mini-phone jack for connecting standard headphones. On the front of the display frame is a 2 megapixel camera and a microphone used for taking pictures to attach to outgoing messages or can be used for video conferencing over a Wi-Fi hub. The Wi-Fi signal is indicated by a glowing green LED on the lower left corner of the display frame (a red LED indicates no Wi-Fi connection).

Besides the soft keys on the touch screen display, there are four hard buttons along the lower front edge of the screen. These include:

- HOME: Pressing this button always returns you to the clock/calendar or digital picture frame from anywhere in the program
- MAIL: Pressing this button displays incoming messages or the message log
- OPTIONS: Pressing this button displays the Options page with access to medication and appointment reminders as well as other features described in Chapter 3, "Using Your CareConnect" and Chapter 3, "Settings"
- POWER: Pressing this button once while the CareConnect is on, will turn the display off or on. See Chapter 3.

Subscription to the CareText™ service (See Chapter 5, Signing Up for CareText Support) and use of the CareConnect Applications provide additional features that enhance the communication experience for you and your family:

- Preformatted messages that enable nearly 1 touch responses to your family with large soft key selections
- Photo compression on inbound messages, saving megabytes of data transmission and associated costs with each photo received
- Outbound email to SMS text messages that enables nearly instantaneous communication with family and friends with cellphones.
- Cloud backup storage of the last 50 messages you've received.

Access to the optional motion detector for security or activity monitoring

And the CareConnect requires no knowledge or experience with computers and there is only one cable, the power cord, to plug into an electrical outlet. When you turn on the CareConnect, the autostart provides for a choice of displaying a clock/calendar or digital picture frame. There are no programs to launch and nothing to enter to begin experiencing the benefits of staying connected with your family. We hope you will enjoy the CareConnect experience.

# <span id="page-7-0"></span>**Chapter 5 Setting Up Your CareConnect™**

# <span id="page-7-1"></span>**Unpacking and Setting up your CareConnect**

- 1. Remove the CareConnect from its protective packaging and place on a flat level surface.
- 2. Carefully remove the plastic film from the LCD screen and discard it.
- 3. Plug the power connector on the AC Adapter cable that came with the CareConnect into the socket connector with the  $\frac{1}{\sqrt{1-\frac{1}{\pi}}}$  symbol on the rear of the CareConnect. Plug the AC Adapter into an electrical outlet.
- 4. Plug in the Cellular "Hot Spot" to an electrical outlet (if you purchased one with the system) and turn it on. If you are using a Wi-Fi hub, make certain it is turned on.
- 5. Plug the USB memory stick into the USB port on the rear of the CareConnect. If you have existing photographs you would like to display, copy them to the USB memory stick first (see Chapter 3, Transferring Photographs to your CareConnect Memory Stick).
- 6. Place the screen stylus in the holder on the rear of the CareConnect. It will "click" in place.
- 7. Press and hold the Power button (Ф) for three seconds and release. The system will go through its self-test.
- 8. Using the stylus, select either the Clock/Calendar or Picture Frame option by touching the soft key on the screen.
- 9. The Wi-Fi indicator should be green, indicating presence of a Wi-Fi hub within range. If it is red, trouble shoot the Wi-Fi hub.
- 10. If your CareConnect was paired by the factory with your cellular or Wi-Fi hub and the Wi-Fi indicator is lit green, you are ready to use the CareConnect.

# <span id="page-7-2"></span>**Setting Up Wi-Fi**

Selecting the "Wi-Fi" soft key is used to display the available networks and to select which network to connect to. To connect to another Wi-Fi hub from the Service menu

- 1. If Wi-Fi is present but you are not connected, Press the OPTIONS button and then the "Set Up" soft key.
- 2. Touch the "Service" soft key
- 3. Touch the "Wi-Fi" soft key. The CareConnect will scan for available networks and display them.
- 4. Touch the check box next to your Wi-Fi hub. If the hub requires a password, a Password box will appear next to the Wi-Fi hub name.
- 5. Touch the Password box and a typing keyboard will appear to enter the password. The system should pair with the Wi-Fi hub.
- 6. When finished, touch the "Done" soft key.
- 7. Touch the "Save" soft key to save the new Wi-Fi hub name.
- <span id="page-7-3"></span>8. The Wi-Fi LED on the CareConnect case should glow green.

# **Registering your CareConnect**

The easiest way to get full use of all the features on your CareConnect is to register it online at [www.CeretecInc.com/CareConnect/Register](http://www.ceretecinc.com/CareConnect/Register) and sign up for CareText™ services. You will need to do this from a separate computer with internet access. If your CareConnect was purchased online, the registration was completed at the time of purchase. Alternatively, you can mail or fax the registration card that came with your CareConnect to Ceretec and we will complete the registration for you. If you are mailing the registration card, send it to:

Ceretec, Inc. CareConnect Registration 7241 Garden Grove Blvd, Suite G Garden Grove, CA 92841 USA

You can also fax it to Ceretec, Inc. at +1.714.373.0505

# <span id="page-9-0"></span>**Chapter 6 Using Your CareConnect™**

## **IMPORTANT: Getting Home**

**Any time that you want to leave ANY screen in the CareConnect and return to displaying the Clock/Calendar or Digital Picture Frame, just press the HOME button and the CareConnect will immediately return to that display.**

# **NOTE: Not all features are available without signing up for CareText™ services. See Chapter 2 for registering.**

**Appointment Bar:** The bottom of the CareConnect screen has an Appointment Bar that will scroll all scheduled appointments. This bar will appear whenever you are in any of the message pages. You can change the speed at which these appointment change on the Appointment Bar. See Scroll Rate adjustment (Chapter 4, Scroll Rate)

**Action Bars:** On the Top and Right Sides of the Screen are the Action Bars where soft keys appear that enable actions for managing the CareConnect. See how these are used in each section below.

**Reminder Notifications and Message alerts:** Message alerts will come from the system when email messages arrive and reminder notifications will come from the system when it is time to remind you of a scheduled appointment or time to take a medication.

# <span id="page-9-1"></span>**Managing Messages and Notifications**

1. When messages or notifications (emails, appointments or medication reminders) are delivered to your CareConnect, the light on the MAIL button will blink. If the Tone for each type of message is turned on, an audible tone will sound as well (See Chapter 4, Alarm Tones).

- 2. Press the MAIL button and the CareConnect will display the most recent unread messages.
- 3. If you have any scheduled appointments upcoming, they will display and scroll at the bottom of the page on the Appointment Bar.

4. Touching each message bar with the stylus will bring the full message to the screen. You can respond to each "question" message by touching the large keys on the screen and then touching "Send". If it is a message that enables you to type a reply, touching the "Reply" key will bring a typing keyboard to the screen to use.

5. There are UP and DOWN soft key arrows on the right side of the screen that enable you to scroll up and down messages that are too large to fit on the screen at one time.

6. Messages that contain photographs that you would like to save on the photo-frame will display a "Save Photo" soft key. Touching that soft key will add the photo to your digital picture frame memory stick.

- 7. Notifications reminders for taking medications or for appointments will be displayed with an option for a 10 minute "Snooze" period.
- <span id="page-9-2"></span>8. Touching the Appointment Bar will display all scheduled appointments.

# **Your Appointments**

# **To view all of your scheduled appointments:**

1. Press the OPTIONS button and then touch the "Appointments" soft key. All of your scheduled appointments will be displayed.

- 2. Touch any individual appointment to display the details.
- 3. Touch the "Edit" soft key to correct any information or reminder alarm time.
- 4. Touching the box with the information to be corrected will display a keyboard to make the corrections.
- 5. Changes to the reminder time can be made by touching the UP and DOWN soft key Arrows on the right side of the screen to adjust.
	- 6. Touch the "Save" soft key to save the changes in memory.
	- 7. Touch the "Delete" soft key to delete the appointment.
	- 8. Scheduled reminders will cause the MAIL button to blink. Press the MAIL button to see the reminder.

# <span id="page-10-0"></span>**Your Medication Reminders**

### **To view all of your scheduled medication reminders:**

1. Press the OPTIONS button and then touch the "Medications" soft key. All of your scheduled medication reminders will be displayed.

- 2. Touch any individual medication to display the details.
- 3. Touch the "Edit" soft key to correct any information or the reminder alarm times.
- 4. Touching the box with the information to be corrected will display a keyboard to make the corrections.

5. Changes to the reminder times can be made by touching the UP and DOWN soft key Arrows above or below the time setting to adjust. The UP and DOWN soft keys on the right side of the screen will display more

times if there are more medication reminders for the day than are visible.

- 6. Touch the "Save" soft key to save the changes in memory.
- 7. Touch the "Delete" soft key to delete the appointment.
- 8. Scheduled reminders will cause the MAIL button to blink. Press the MAIL button to see the reminder.

# <span id="page-10-1"></span>**Taking Pictures with CareConnect**

# **When you send messages, you can add a photograph taken with the built-in camera located at the top center of the CareConnect. To take a picture:**

- 1. Touch the "Take Picture" soft key.
- 2. Frame yourself or the object to be photographed in the display and then touch the "Take Picture" soft key again.
	- 3. You can then attach the picture to your message by touching the "Attach" soft key.
	- 4. If you are not pleased with the photo, you can "Retake" picture or cancel this activity.

# <span id="page-10-2"></span>**Turning the Motion Detector On or Off**

If you have purchased the optional Bluetooth Motion Detector, you have the option of automatically setting the time that it is monitoring your home (See Chapter 4, Motion Detector) or you can manually turn it on or off. To manually turn the motion detector ON or OFF:

- 1. Press the OPTIONS button to display the available options.
- 2. The "Motion Detector" soft key can be touched to either turn the detector ON or OFF depending on its current state. The bars on the Motion Detector soft key will be red when the motion detector is active and touching the

soft key will turn it off. When the bars are green, it indicates that the motion detector is off and touching the soft key will turn it on.

# <span id="page-11-0"></span>**Call Me Feature**

If you set up a contact for the "Call Me" soft key (See Chapter 4, You and Your Contacts), you can use the CareConnect to send out an immediate message to the contact to ask them to call you. The message will come from the first name on the User list and will indicate the number to call. The message will go out to as an SMS Text message to their mobile phone as well as to their email address. You must be connected to the Wi-Fi (indicator LED is green) for this option to function.

- 1. Press the OPTIONS button and then touch the "Call Me" soft key.
- 2. The name of the Call Me contact will be displayed and confirmation "Call Me" or "Cancel" soft keys will be displayed.
- <span id="page-11-1"></span>3. Touching the "Call Me" soft key will send the message.

# **Turning off the display.**

To turn off the display while keeping the CareConnect active to receive messages, Press the POWER button.

#### **Switching between the clock/calendar and picture frame display**

To switch between the clock/calendar and picture frame display, press and hold the HOME button for 3 seconds. The system will display the startup screen that enables selection of the desired display.

# <span id="page-11-2"></span>**Transferring Photographs to your CareConnect Memory Stick**

You can transfer your own photographs to your CareConnect USB memory stick to add them to your picture frame. Please note that personal photographs transferred to your CareConnect memory stick are only stored on the memory stick and not stored in the CareConnect itself. Additionally, the photographs downloaded through the CareText server are compressed for optimal data transfer. Transferring larger formatted photographs to the USB memory stick will reduce the total number of photographs that can be displayed.

To transfer photographs from your computer to your CareConnect USB memory stick, do the following:

- 1. Connect your CareConnect memory stick to your computer's USB port.
- 2. Open the CareConnect memory stick directory on your computer. Your CareConnect memory stick will appear as an external storage drive or volume on the computer's desktop.
- 3. Drag and drop your photographs from your computer into the main directory of the CareConnect memory stick.
- 4. When you are done transferring photographs, "eject" the CareConnect memory stick from your computer.
- 5. Unplug the memory stick from your computer and replace it in the USB connector on the rear of the CareConnect.

# <span id="page-11-3"></span>**Removing Photographs from your CareConnect**

Photographs on the CareConnect memory stick can be removed 1) directly from the CareConnect screen or, 2) by connecting the memory stick to your computer and deleting or, 3) transferring them from the main directory to your

computer. To remove photographs on the CareConnect, do the following:

- 1. While displaying photographs, touch the photograph. The display will stop on that photograph and enable several actions.
- 2. The right side Action Bar had soft keys for zooming in and zooming out of the picture or deleting the picture.
- 3. To delete the picture, touch the Trash Can icon and confirm the deletion.
- 4. Slide photographs with the stylus to see the other photographs on the CareConnect memory stick.

# <span id="page-13-0"></span>**Chapter 7 Settings**

# <span id="page-13-1"></span>**You and Your Contacts**

It is beneficial for your CareConnect to know who you are and generally where you live. Your name (the first name on the "User" list) is automatically attached to messages you send and your zip/mail code is used to send you a daily 5-day updated weather forecast. The weather forecast is displayed on the bottom of the clock/calendar screen. In addition, you can add a contact for the immediate "Call Me" message (See "Call Me Feature" above) as well as a contact to notify if you are using the optional motion detector accessory (See "Motion Detector", Chapter 4, Motion Detector). There is also a directory for maintaining up to ten (10) contact names for sending email messages. Although you can respond to any email sent to you, the system is not designed to replace a standard email system and therefore the number of contacts for originating emails has been set to a limited number of contacts.

# To set up your information (and for others using this CareConnect):

- 1. Press the OPTIONS button and then touch the "Setup" soft key.
- 2. Touch the "Users" soft key.
- 3. Touch the Zip/Mail Code" screen box to add your location. A typing keyboard will appear to enter the information.
- 4. For each person using this CareConnect, touch the screen box to add each name. A typing keyboard will appear to enter the information.
- 5. Touch the "Save" soft key to save the contact information.
- 6. Touch the HOME button when done.

# To set up your contacts:

- 1. Press the OPTIONS button and then touch the "Contacts" soft key.
- 2. For each of the contacts to edit, touch the screen box for each contact to display the detailed information.
- 3. Touch each screen box to add or edit information. A typing keyboard will appear to enter the information.
- 4. The system, when sending out messages, will send out messages to both email and mobile phone numbers. You can enter one or both addresses.
- 5. Touch the "Save" soft key to save the contact information.
- <span id="page-13-2"></span>6. Press the HOME button when done.

# **Other Options**

# Setting the Date and Time

You can manually set the date and time or select "Automatic" to allow the CareConnect to do it for you based on your zip or mail code.

Automatic

- 1. Press the OPTIONS button and then touch the "Setup" soft key.
- 2. Touch the "Time" soft key.
- 3. If you want automatic adjustment of the date and time, touch the "Automatic" check box if it was not selected. The automatic update of the clock will occur during the night.
- 4. Touch the "Save" soft key to save the new settings.

# Manual

- 1. Press the OPTIONS button and then touch the "Setup" soft key.
- 2. Touch the "Time" soft key.
- 3. If you want to manually set the date and time, uncheck "Automatic" by touching check box.
- 4. To manually set the date, touch the "Set date" box and adjustable boxes for month day and year will appear.
- 5. Touch the plus or minus boxes to adjust each and then touch "Set" when done.
- 6. To manually set the time, touch the "Set time" box and adjustable boxes for the hour and minute will appear.
- 7. Touch the plus (+) or minus (-) boxes to adjust each and then touch "set" when done.
- 8. Touch the "Save" soft key to save the new settings.

If you received your CareConnect, want automatic settings and yet the date and time are not correct, you can manually set the date and time as above and then select "Automatic". The CareConnect will then update your clock every night to assure that your date and time are always correct.

# Volume

To adjust the volume from the speakers and headset output jack

- 1. Press the OPTIONS button and then touch the "Setup" soft key.
- 2. Touch the "Volume" soft key.
- 3. Touch the right or left arrows to increase or decrease the sound volume as indicated by the highlighted bars.
- 4. Touch the "Save" soft key to save the new setting.

# Scroll Rate

To adjust how long each upcoming appointment is displayed on the Appointment Bar when reviewing messages

- 1. Press the OPTIONS button and then touch the "Setup" soft key.
- 2. Touch the "Scroll Rate" soft key.
- 3. Touch the right or left arrows to increase or decrease the duration of each message on the Appointment Bar.
- 4. Touch the "Save" soft key to save the new setting.

# Language

To select the language used for the CareConnect display

- 1. Press the OPTIONS button and then touch the "Setup" soft key.
- 2. Touch the "Language" soft key.
- 3. Touch the check box next to the desired language. Only one language at a time can be used with the CareConnect.
- 4. Touch the "Save" soft key to save the new setting.

# Alarm Tones

You can have audible tone with each type of notification. The tone with each notification is different as well as the duration of the tone. The audible tone with the arrival of an external message plays only once (the MAIL LED will continue to flash until the message is reviewed). The audible tones for appointments and medications will continue to sound until the reminder is answered. To turn audible tones on or off

- 1. Press the OPTIONS button and then touch the "Setup" soft key.
- 2. Touch the "Alarm Tones" soft key.
- 3. Touch the check box next to each type of notification for alarm tones to be on or off.
- 4. Touch the "Save" soft key to save the new settings.

### **Brightness**

To adjust the screen brightness

- 1. Press the OPTIONS button and then touch the "Setup" soft key.
- 2. Touch the "Brightness" soft key.
- 3. Touch the right or left arrows to increase or decrease the screen brightness as indicated by the highlighted bars.
- 4. Touch the "Save" soft key to save the new setting.

# **Service**

The Service menu is a section of the CareConnect for setting up the Wi-Fi connection, setting the parameters for the motion detector and for finding information about your CareConnect account. To get to the Service menu

- 1. Press the OPTIONS button and then touch the "Setup" soft key.
- 2. Touch the "Service" soft key to display the following options.

## Wi-Fi

Selecting the "Wi-Fi" soft key is used to display the available networks and to select which network to connect to. If you purchased a Wi-Fi hotspot with your CareConnect, it will come already paired (matched) to your CareConnect and you do not need to do these steps. To connect to another Wi-Fi hub from the Service menu

- 1. Touch the "Wi-Fi" soft key. The CareConnect will scan for available networks and display them.
- 2. Touch the check box next to your Wi-Fi hub. A Password box will appear next to the Wi-Fi hub name.
- 3. Touch the Password box and a typing keyboard will appear to enter the password.
- 4. When finished, touch the "Done" soft key.
- 5. Touch the "Save" soft key to save the new Wi-Fi hub name.
- 6. The Wi-Fi LED on the CareConnect case should glow green.

#### Motion Detector

Selecting the "Motion Detector" soft key is used to set up the parameters for the motion detector. The optional Bluetooth motion detector can be used as either an activity monitor or a security monitor (See Chapter 5, Bluetooth Motion Detector). To set up the Motion Detector from the Service menu

- 1. Touch the "Motion Detector" soft key.
- 2. Using the stylus, touch the up or down arrows to set the time of day that the system will start monitoring and the time of day that the system will stop monitoring. This is the monitoring window. **CAUTION**: If you manually turn the motion detector monitor off (See Chapter 3, Turning the Motion Detector ON or OFF), the system will not monitor activity.
- 3. Determine if you want the Activity Monitor or Security Monitor mode and touch the check box next to the mode.
- 4. Using the stylus, touch the up or down arrows to set either the "No Activity Alarm Interval" or the "Photo Capture Interval".
- 5. Touch the "Save" soft key to save the new motion detector settings.

# My Account

Selecting the "My Account" soft key will display the parameters associated with your CareConnect. These include

- 1. Your CareConnect email address
- 2. Your CareConnect MAC address
- 3. The software revision of your CareConnect software
- 4. The available space on your USB memory stick

Press the HOME button to return to the clock/calendar or picture frame

# <span id="page-17-0"></span>**Chapter 8 System Options**

# <span id="page-17-1"></span>**Bluetooth™ Motion Detector**

As an activity monitor, it is used to determine if a person is active in a space within the home. The motion detector should be set up in a pathway to a location that is used every day such as the bathroom or kitchen. In this mode, it will send out a message if there is no activity within the set window of time. As a security monitor, if the motion detector sees activity during the window of time, it will take a photograph of what the camera sees and will email it to the identified contact (See Chapter 4, You and Your Contacts). It will continue to take pictures at a set interval as long as it continues to see activity. Read the instructions that come with the Bluetooth Motion Detector for setting it up.

# <span id="page-17-2"></span>**CareText™ Communications Application**

CareText™ is an application for smartphone, tablets and computers that enhances communications with the CareConnect. The matching software in the CareConnect recognizes messages formatted by CareText and displays the large keys for responding to questions. It compresses photographs coming to the CareConnect to reduce data transmission fees and enables messages from the CareConnect to be sent to mobile phones as SMS text messages. You may have signed up for CareText when you purchased your CareConnect. If not, you can order it at [www.CeretecInc.com/CareConnect/Register.](http://www.ceretecinc.com/CareConnect/Register) If your family or friends are using CareText on their smartphones, you still need to be registered to use all of its features.

# <span id="page-18-0"></span>**Chapter 9 Accessories**

There are Accessories that are available for your CareConnect. For details on the following Accessories, visit the CareConnect online store at [www.CeretecInc.com/CareConnect/Accessories](http://www.ceretecinc.com/CareConnect/Accessories)

• Replacement Stylus

This large stylus eases the use of touch screen displays

• Replacement Power Supplies

Replacement power supplies for the CareConnect and Motion Detector are available for different country plug configurations.

Bluetooth™ Motion Detector

The Bluetooth Motion Detector is used to monitor activity or as a security monitor working with the CareConnect software application.

Wall mount

A wall mount kit is available to convert your CareConnect from a table top device to one that can be mounted on a wall

Smartphone CareText™ Applications

Downloadable smartphone applications for CareText are available for both iPhone and Android devices to simplify communication from family members to your CareConnect including formatting questions and data cost saving photo compression.

• Tablet or PC/MAC Applications

Downloadable tablet and computer applications for CareText are available for both Mac and PC/Android devices to simplify communication from family members to your CareConnect including formatting questions and data cost saving photo compression.

# <span id="page-19-0"></span>**Chapter 10 Finding Additional Assistance**

For help using your CareConnect, visit the Ceretec website for the CareConnect where further assistance is available at: [www.CeretecInc.com/CareConnect/Support](http://www.ceretecinc.com/CareConnect/Support)

# **Appendix A Product Information**

### **Product Specifications**

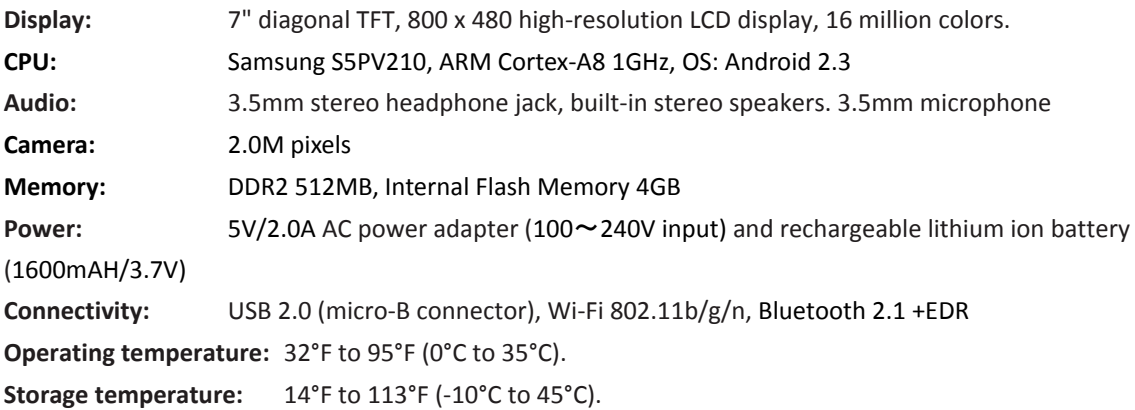

## **Wireless Safety and Compliance**

Turn your wireless connection off in areas where wireless use is forbidden or when it may cause interference or danger. Some specific situations are described below. In general, you should not use your CareConnect with your wireless connection turned on any place you are not allowed to use a cellular device.

## **Using Your CareConnect Around Other Electronic Devices**

The CareConnect generates, uses, and can radiate radio frequency (RF) energy and, if not used in accordance with its instructions, may cause interference to radio communications and electronic equipment. External RF signals may affect improperly installed or inadequately shielded electronic operating systems, entertainment systems, and personal medical devices.

While most modern electronic equipment is shielded from external RF signals, if in doubt, check with the manufacturer. For personal medical devices (such as pacemakers and hearing aids), consult with your physician or the manufacturer to determine if they are adequately shielded from external RF signals.

### **Steps to Minimize Interference**

If your CareConnect does cause interference to radio or television reception (which you can determine by turning your CareConnect off and on), you can try to correct the interference by one or more of the following measures: reorient or relocate the receiving antenna for the radio or television; increase the separation between the radio or television and your CareConnect; connect equipment and receivers to different outlets; or consult the radio or television manufacturer or an experienced radio/TV technician for help.

### **Watch for Signs**

There are some places where RF signals could constitute a hazard, such as health care facilities, and construction sites. If you are not sure, look around for signs indicating that two-way radios or cell phones should be turned off.

In addition, turn off and do not charge your device if you are in any area with a potentially explosive atmosphere, as sparks in such areas could cause an explosion or fire. Such areas are usually, but not always, clearly identified, and include areas where you would normally be advised to turn off your vehicle engine.

### **FCC Compliance Statement**

This Device complies with part 15 of the FCC rules. Operation is subject to the following two conditions: (1) may not cause harmful interference; and (2) this Device must accept any interference received, including interference that may cause undesired operation.

This Device has been tested and found to comply with the limits for a Class B digital device, pursuant to part 15 of the

FCC rules. These limits are designed to provide reasonable protection against harmful interference in a residential

installation. However, there is no guarantee that interference will not occur in a particular installation.

If this equipment does cause harmful interference to radio or television reception,

which can be determined by turning the equipment off and on, the user is

encouraged to try to correct the interference by one or more of the following measures:

- -- Reorient or relocate the receiving antenna.
- -- Increase the separation between the equipment and receiver.
- -- Connect the equipment into an outlet on a circuit different from that to which the receiver is connected.
- -- Consult the dealer or an experienced radio/TV technician for help.

This device and its antenna must not be co-located or operation in conjunction with any other antenna or transmitter. This Device meets the FCC Radio Frequency Emission Guidelines and is certified with the FCC as the FCC ID number found on the back of the Device.

Changes or modifications not expressly approved by the party responsible for compliance could void the user's authority to operate the equipment.

## **Information Regarding Exposure to Radio Frequency Energy**

Your Device is designed and manufactured not to exceed the emission limits for exposure to RF energy set by the Federal Communications Commission of the United States (FCC). Information on your Device is on file with the FCC and can be found under the Display Grant section of www.fcc.gov/oet/ea/ after searching on the FCC ID for your Device, which can be found on the back of the Device.

#### **Battery Safety**

The rechargeable battery in your CareConnect should be replaced only by an authorized service provider. For more information about batteries, go to www.Ceretec.com/CareConnectterms. Charge the battery only in temperatures that range from 32° to 95° Fahrenheit (0° to 35° Celsius).

### **EU Declaration of Conformity**

Hereby, Ceretec, Inc. declares that this device is in compliance with the essential requirements and other relevant provisions of RTTE Directive 1999/5/EC. A copy of the EU Declaration of Conformity is available at: www.CeretecInc.com/CareConnect/EUDOC

#### **Regulatory Information**

The device you have purchased is an FDA (USA) Class I listed device and is not designed for any "critical applications." "Critical applications" means life support systems, connections to implanted medical devices, commercial transportation, nuclear facilities or systems or any other applications where product failure could lead to injury to persons or loss of life or catastrophic property damage. ACCORDINGLY, CERETEC, ITS AFFILIATES AND SUPPLIERS DISCLAIM ANY AND ALL LIABILITY ARISING OUT OF THE USE OF THE DEVICE PRODUCTS IN ANY CRITICAL APPLICATIONS. IF YOU USE THE DEVICE PRODUCTS IN A CRITICAL APPLICATION, YOU, AND NOT CERETEC, ASSUME FULL RESPONSIBILITY FOR SUCH USE.

#### **Recycling CareConnect Properly**

In some areas, the disposal of certain electronic devices is regulated. Make sure you dispose of or recycle your CareConnect in accordance with your local laws and regulations. For information about recycling your CareConnect, go to www.CeretecInc.com/CareConnect/recycling

#### **Legal Terms**

Please read the detailed terms found at: www.CeretecInc.com/CareConnect/legalterms

#### **Ceretec End User License Agreement (EULA)**

#### **IMPORTANT:**

THIS END USER LICENSE AGREEMENT ("EULA") IS A LEGAL AGREEMENT BETWEEN YOU AND CERETEC. CAREFULLY READ THIS EULA. USE OF ANY CERETEC AND THIRD PARTY SOFTWARE OR ANY RELATED DOCUMENTATION PREINSTALLED ON. OR SHIPPED WITH, A CERETEC HARDWARE PRODUCT OR OTHERWISE MADE AVAILABLE TO YOU BY CERETEC IN WHATEVER FORM OR MEDIA (COLLECTIVELY, "SOFTWARE"), WILL CONSTITUTE YOUR ACCEPTANCE OF THESE TERMS. IF SEPARATE TERMS ARE PROVIDED BY THE SOFTWARE SUPPLIER, THE TERMS OF THIS EULA THAT ARE NOT INCONSISTENT WITH THOSE SEPARATE TERMS WILL CONTINUE TO BE APPLICABLE. NOTWITHSTANDING ANYTHING TO THE CONTRARY IN THE SEPARATE TERMS PROVIDED BY THE SOFTWARE SUPPLIER, CERETEC DOES NOT ACCEPT THE RETURN OF COMPONENT PARTS, OR BUNDLED SOFTWARE, WHICH HAVE BEEN REMOVED FROM THE CERETEC HARDWARE PRODUCT. PRO-RATA REFUNDS ON INDIVIDUAL PC COMPONENTS, OR BUNDLED SOFTWARE, INCLUDING THE OPERATING SYSTEM, WILL NOT BE GRANTED.

IF YOU DO NOT ACCEPT THE TERMS OF THIS EULA, PLEASE DO NOT INSTALL, COPY OR USE THE SOFTWARE. IF YOU WISH TO RETURN A COMPLETE HARDWARE PRODUCT SYSTEM (HARDWARE AND SOFTWARE), CONTACT THE CERETEC DEALER WHERE YOU PURCHASED THE PRODUCT, AND COMPLY WITH THE DEALER'S STANDARD RETURN POLICIES AND PROCEDURES.

#### **1. License Grant.**

The Software is licensed, not sold. CERETEC grants to you a personal, non-transferable and non-exclusive right to use the copy of the Software provided with this EULA. With respect to non-Ceretec Software, CERETEC is only passing through license rights which may be granted by the owner of licensor of the Software and CERETEC does not separately license these rights to you. Each copy of the software is owned by CERETEC and/or its suppliers. You agree you will not copy the Software except as necessary to use it on a single hardware product system at one location. You agree that you may not copy the written materials accompanying the Software. Modifying, translating, renting, copying, distributing, transferring or assigning all or part of the Software, or any rights granted hereunder, to any other persons and removing any proprietary notices, labels or marks from the Software is strictly prohibited. Furthermore, you hereby agree not to create derivative works based on the Software. You may permanently transfer all of your rights under this EULA, provided you retain no copies, you transfer all copies of the Software, and the recipient agrees to the terms of this EULA. If the Software is an upgrade; any transfer must include all prior versions of the Software and all copies thereof.

#### **2. Copyright.**

You acknowledge that no title to the copyright or any other intellectual property rights in the Software is transferred to you. You further acknowledge that title and full ownership rights to the Software and all copies thereof will remain the exclusive property of CERETEC and/or its suppliers, and you will not by this EULA acquire any rights to the Software or any copies thereof, except the license expressly set forth above. All copies of the Software will contain the same proprietary notices as contained in or on the Software.

#### **3. Use of Software with Copyrighted Materials; Indemnity.**

Any materials (including but not limited to any and all works of authorship) used or stored on this hardware product or copied on or by this hardware product may be owned by third parties and covered by one or more U.S. or foreign copyrights or other intellectual property rights. Using, storing, copying, modifying, distributing, performing, or displaying such materials on this hardware product, or by or with this hardware product, or transmitting, sharing, or otherwise sending copies of such materials to other hardware products or other persons, may violate the copyrights or other intellectual property rights of such third parties and may subject you to civil and/or criminal liability. You shall indemnify and hold CERETEC harmless from any and all damages, liabilities, costs, and expenses, including reasonable attorneys' fees and amounts paid in settlement of third party or government claims, incurred by CERETEC as a result of claims alleging the violation of any third party copyrights or other intellectual property rights based upon (a) using, storing, copying, modifying, distributing, performing, or displaying any third party materials on this hardware product, or by or with hardware product, or transmitting, sharing, or otherwise sending copies of such materials to other hardware products or other persons, or (b) your noncompliance with this EULA.

#### **4. Critical Applications.**

The Software is not designed or recommended for any "critical applications." "Critical applications" means life support systems, connections to implanted medical devices, commercial transportation, nuclear facilities or systems or any other applications where product failure could lead to injury to persons or loss of life or catastrophic property damage. ACCORDINGLY, SHOULD YOU DECIDE TO USE THIS SOFTWARE FOR ANY CRITICAL APPLICATION CERETEC DISCLAIMS ANY AND ALL LIABILITY ARISING OUT OF THE USE OF THE SOFTWARE IN ANY CRITICAL APPLICATION. IF YOU USE THE SOFTWARE IN A CRITICAL APPLICATION, YOU, AND NOT CERETEC, ASSUME FULL RESPONSIBILITY FOR SUCH USE. Further you shall indemnify and hold CERETEC harmless from any and all damages, liabilities, costs, and expenses, including reasonable attorneys' fees and amounts paid in settlement of third party or government claims, incurred by CERETEC as a result of or in any way arising from such use.

#### **5. Limitations on Reverse Engineering, Decompilation and Disassembly.**

You may not reverse engineer, decompile, or disassemble the Software, except and only to the extent that such activity constitutes a fair use under applicable copyright law, or has a legitimate business purposes of accessing information that is not protected by any intellectual property rights, or is otherwise permitted by applicable law notwithstanding this limitation.

## **6. Disclaimer of Warranty and Limited Warranty.**

THE HARDWARE PRODUCT LIMITED WARRANTY IS SET FORTH IN THE CERETEC STANDARD LIMITED WARRANTY ACCOMPANYING THE HARDWARE PRODUCT. CERETEC'S SOLE OBLIGATIONS WITH RESPECT TO CERETEC SOFTWARE IS SET FORTH IN THIS EULA. UNLESS OTHERWISE STATED IN WRITING, ALL CERETEC AND NON-CERETEC SOFTWARE ARE PROVIDED ON AN "AS IS" BASIS WITHOUT WARRANTY OF ANY KIND BY CERETEC. UNLESS NON-CERETEC SOFTWARE MANUFACTURERS, SUPPLIERS OR PUBLISHERS EXPRESSLY OFFER THEIR OWN WARRANTIES IN WRITING IN CONNECTION WITH YOUR USE OF THEIR NON-CERETEC SOFTWARE, SUCH NON-CERETEC SOFTWARE IS PROVIDED ON AN "AS IS" BASIS WITHOUT WARRANTY OFANY KIND BY THE MANUFACTURER, SUPPLIER, OR PUBLISHER OF SUCH NON-CERETEC SOFTWARE.

TO THE MAXIMUM EXTENT PERMITTED BY APPLICABLE LAW, CERETEC AND ITS SUPPLIERS DISCLAIM ALL WARRANTIES WITH REGARD TO THE SOFTWARE, EITHER EXPRESS -IMPLIED, OR STATUTORY, INCLUDING, BUT NOT LIMITED TO, THE WARRANTY OF NONINFRINGEMENT OF THIRD PARTY RIGHTS, AND THE IMPLIED WARRANTIES OF MERCHANTABILITY AND FITNESS FOR A PARTICULAR PURPOSE. THE ENTIRE RISK AS TO THE QUALITY AND PERFORMANCE OF THE SOFTWARE IS WITH YOU. NEITHER CERETEC NOR ITS SUPPLIERS WARRANT THAT THE FUNCTIONS CONTAINED IN THE SOFTWARE WILL MEET YOUR REQUIREMENTS OR THAT THE OPERATION OF THE SOFTWARE WILL BE UNINTERRUPTED OR ERROR-FREE.

NO ORAL OR WRITTEN INFORMATION OR ADVICE GIVEN BY CERETEC OR A CERETEC AUTHORIZED REPRESENTATIVE SHALL CREATE A WARRANTY OR IN ANY WAY INCREASE THE SCOPE OF THIS WARRANTY. SOME JURISDICTIONS DO NOT ALLOW THE EXCLUSION OF IMPLIED WARRANTIES, SO THE ABOVE EXCLUSION MAY NOT APPLY TO YOU.

### **7. Limitation of Liability.**

CERETEC'S AND/OR ITS SUPPLIERS' ENTIRE LIABILITY AND YOUR SOLE AND EXCLUSIVE REMEDY UNDER THIS EULA SHALL BE LIMITED TO THE AMOUNT ACTUALLY PAID BY YOU SEPARATELY FOR THE SOFTWARE OR U.S. \$10.00 WHICHEVER IS LESS. IN NO EVENT SHALL CERETEC OR ITS SUPPLIERS BE LIABLE TO YOU FOR ANY CONSEQUENTIAL, SPECIAL, INCIDENTAL OR INDIRECT DAMAGES FOR PERSONAL INJURY, LOSS OF BUSINESS PROFITS, BUSINESS INTERRUPTION, LOSS OF BUSINESS INFORMATION/DATA, "FOR LOSS OF PRIVACY ARISING OUT OF OR IN ANY WAY RELATED TO THE USE OF OR INABILITY TO USE THE SOFTWARE PRODUCT OR OTHERWISE IN CONNECTION WITH ANY PROVISION OF THIS EULA, EVEN IF CERETEC OR ANY SUPPLIER HAS BEEN ADVISED OF THE POSSIBILITY OF SUCH DAMAGES AND EVEN IF THE REMEDY FAILS OF ITS ESSENTIAL PURPOSE. IN NO EVENT SHALL CERETEC OR ITS SUPPLIERS BE LIABLE FOR ANY CLAIM

BY A THIRD PARTY. SOME STATES/JURISDICTIONS DO NOT ALLOW THE EXCLUSION OF IMPLIED WARRANTIES OR LIMITATIONS ON HOW LONG AN IMPLIED WARRANTY MAY LAST, OR THE EXCLUSION OR LIMITATION OF INCIDENTAL OR CONSEQUENTIAL DAMAGES, SO SUCH LIMITATIONS OR EXCLUSIONS MAY NOT APPLY TO YOU. THIS LIMITED WARRANTY GIVES YOU SPECIFIC RIGHTS, AND YOU MAY ALSO HAVE OTHER RIGHTS WHICH VARY FROM STATE/JURISDICTION TO STATE/JURISDICTION.

### **8. Export Laws.**

This EULA involves products and/or technical data that may be controlled under the laws and regulations of the United States and other countries, including but not limited to the United States Export Administration Regulations, or any other applicable law, regulation or order ("Export Laws"). You shall comply with all Export Laws to assure that the Software is not exported, directly or indirectly, in contravention of the Export laws.

#### **9. Governing Law.**

This EULA will be governed by the laws of the State of California, United States of America, excluding its conflict of law provisions.

#### **10. United States Government Restricted Rights.**

The Software is provided with RESTRICTED RIGHTS. Use, duplication, or disclosure by the United States Government, its agencies and/or instrumentalities is subject to restrictions of this Agreement pursuant to FAR 12.211, FAR 12.212(a), DFARS 227.7202-1, DFARS 227.7202-3(a), and DFARS 252.227.7014(a)(l) as applicable. Without limiting the foregoing, use, duplication, or disclosure by the United States Government, its agencies and/or instrumentalities is subject to restrictions as set forth in subparagraph (c)(l)(ii) of The Rights in Technical Data and Computer Software Clause at DFARS 252.227-7013 (October 1988) or subparagraphs (c)(1) and (2) of the Commercial Computer Software - Restricted Rights at 48 CFR 52.227-19, FAR 52.227- 19(b)(1) and (2) (DEC 2007), FAR 52.227-14 (DEC 2007) including Alt. III, FAR 52.227-20, and DFARS 252.227-7015 as applicable.

#### **11. Severability.**

If any provision of this EULA shall be held to be invalid, illegal or unenforceable, the validity, legality and enforceability of the remaining provisions hereof shall not in any way be affected or impaired.

#### **12. No Waiver.**

No waiver of any breach of any provision of this EULA shall constitute a waiver of any prior, concurrent or subsequent breach of the same or any other provisions hereof, and no waiver shall be effective unless made in writing and signed by an authorized representative of the waiving party. To the extent the terms of any CERETEC policies or programs for support services conflict with the terms of this EULA, the terms of this EULA shall control.

#### **Third Party Rights**

#### **Third Party Copyrights.**

This device is not made or sold for unauthorized use of copyrighted works. It is only intended for lawful use. To the extent you need to obtain permission from a right holder before copying any materials, it is your responsibility to obtain such permission.

#### **Third Party Internet and Other Services**

Third party services and other internet services that are or are not provided by Ceretec, may change and may be subject to internet service provider restrictions and be discontinued at any time. Ceretec makes no warranties, representations, or assurances about the content, availability or functionality of third-party content or services. Use of third party internet services may require the creation of a separate account through a computer with internet access and payment of one-time and/or recurring charges and membership. Not all third party services may be available on or compatible with this product. In order to experience the full suggested capabilities of this product, fully-compatible devices may be

required.

#### **Notice of Open Source Software**

This device contains software files subject to certain open source license agreements and such open source software files are subject to the notices and additional terms and conditions. Additional open source licenses may be presented when registering and/or accessing certain applications included on your device. Such open source software files are provided on an "AS IS" basis to the maximum extent permitted by applicable law.

### **One-Year Limited Warranty**

This Warranty for the CareConnect Device (the "Device") is provided by Ceretec, Inc., 7241 Garden Grove Blvd, Suite G, Garden Grove, CA 92841, United States. The provider of this warranty is sometimes referred to herein as "we."

We warrant the Device against defects in materials and workmanship under ordinary consumer use for one year from the date of original retail purchase. During this warranty period, if a defect arises in the Device, and you follow the instructions for returning the Device, we will, at our option, to the extent permitted by law, either (i) repair the Device using either new or refurbished parts, (ii) replace the Device with a new or refurbished Device that is equivalent to the Device that is to be replaced, or (iii) refund to you all or part of the purchase price of the Device. This limited warranty applies, to the extent permitted by law, to any repair, replacement part or replacement device for the remainder of the original warranty period or for ninety days, whichever period is longer. All replaced parts and Devices for which a refund is given shall become our property. This limited warranty applies only to hardware components of the Device that are not subject to accident, misuse, neglect, or other external causes, alterations, repair, or commercial use.

**Instructions:** For specific instructions about how to obtain warranty service for your Device, please contact Customer Service using the contact information provided in this guide. In general, you will need to deliver your Device in either its original packaging or in equally protective packaging to the address specified by Customer Service. Before you deliver your Device for warranty service, it is your responsibility to back up any data, photographs, or other materials you may have stored or preserved on your Device. It is possible that such data, photographs or other materials will be lost or reformatted during service, and we will not be responsible for any such damage or loss.

**Limitations:** TO THE EXTENT PERMITTED BY LAW, THE WARRANTY AND REMEDIES SET FORTH ABOVE ARE EXCLUSIVE AND IN LIEU OF ALL OTHER WARRANTIES AND REMEDIES, AND WE SPECIFICALLY DISCLAIM ALL STATUTORY OR IMPLIED WARRANTIES, INCLUDING, BUT NOT LIMITED TO, WARRANTIES OF MERCHANTABILITY, FITNESS FOR A PARTICULAR PURPOSE AND AGAINST HIDDEN OR LATENT DEFECTS. IF WE CANNOT LAWFULLY DISCLAIM STATUTORY OR IMPLIED WARRANTIES, THEN TO THE EXTENT PERMITTED BY LAW, ALL SUCH WARRANTIES SHALL BE LIMITED IN DURATION TO THE DURATION OF THIS EXPRESS LIMITED WARRANTY AND TO REPAIR OR REPLACEMENT SERVICE.

SOME JURISDICTIONS DO NOT ALLOW LIMITATIONS ON HOW LONG A STATUTORY OR IMPLIED WARRANTY LASTS, SO THE ABOVE LIMITATION MAY NOT APPLY TO YOU. WE ARE NOT RESPONSIBLE FOR DIRECT, SPECIAL, INCIDENTAL OR CONSEQUENTIAL DAMAGES RESULTING FROM ANY BREACH OF WARRANTY OR UNDER ANY OTHER LEGAL THEORY. IN SOME JURISDICTIONS THE FOREGOING LIMITATION DOES NOT APPLY TO DEATH OR PERSONAL INJURY CLAIMS, OR ANY STATUTORY LIABILITY FOR INTENTIONAL AND GROSS NEGLIGENT ACTS AND/OR OMISSIONS, SO THE ABOVE EXCLUSION OR LIMITATION MAY NOT APPLY TO YOU. SOME JURISDICTIONS DO NOT ALLOW THE EXCLUSION OR LIMITATION OF DIRECT, INCIDENTAL OR CONSEQUENTIAL DAMAGES, SO THE ABOVE EXCLUSION OR LIMITATION MAY NOT APPLY TO YOU. THIS "LIMITATIONS" SECTION DOES NOT APPLY TO CUSTOMERS IN THE UNITED KINGDOM AND THE EUROPEAN UNION.

This limited warranty gives you specific legal rights. To the extent that such rights cannot be disclaimed under applicable law, this limited warranty does not affect such rights.

#### **Notices**

While Ceretec has made every effort at the time of publication to ensure the accuracy of the information provided herein, product specifications, configurations, prices, system/component/options availability are all subject to change without notice. For the most up-to-date product information about your device, or to stay current with the various product software or hardware options, visit Ceretec's Web site at www.CeretecInc.com/CareConnect. Ceretec assumes no liability for any damages incurred directly or indirectly from any errors or omissions contained herein. In no event shall Ceretec be liable for any incidental, consequential, special, or exemplary damages, whether based on tort, contract or otherwise, arising out of or in connection with this information or any other information contained herein or the use thereof.

#### **Patent Notices**

The CareConnect device and/or methods used in association with the CareConnect device may be covered by one or more patents or pending patent applications.

#### **Copyright and Trademark Notices**

Ceretec's CareConnect device software, the *CareConnect Quick Start Guide*, and the *Ceretec CareConnect User's Guide*  © 2012 Ceretec.com, Inc. or its affiliates. All rights reserved.

The CARECONNECT LOGO and CareText™ are trademarks of Ceretec.com, Inc. or its affiliates. All other brands, product names, company names, trademarks, and service marks are the properties of their respective owners.

#### **Additional Information**

You can find the CareConnect License Agreement and Terms of Use, One-Year Limited Warranty, User's Guide, and other limited warranty and CareConnect information at www.www.CeretecInc.com/CareConnect/support